# [www.chesterfieldresources.com](http://www.chesterfieldresources.com/)

# Logging On/Self Registration Instructions

If you are already a registered member on the website, go to the Login Page.

- 1. Enter your Username and Password.
- 2. Click "Submit."

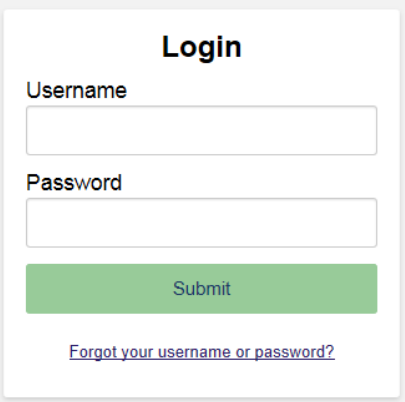

If you do not know your username and/or password, click on the "Forgot your username or password?" link. See page 4 for additional instructions on how to reset your password.

If you have not previously registered on the website, you will need to create an account.

To register for the first time, click on "Register Account."

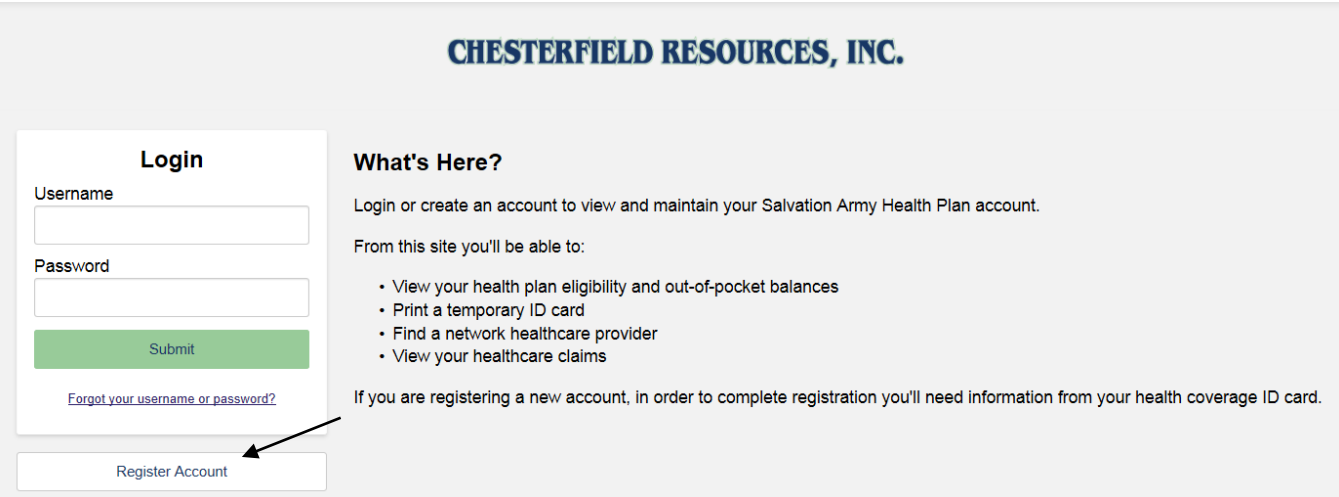

#### Step 1: License Agreement

1. Read the License Agreement and Click "I Agree" to continue or "I Disagree" to go back to the Login page.

### Step 2: Validation

1. For the person registering the account, enter the Member ID number (as listed on the medical ID card), First Name (as listed on the Medical ID card), and Date of Birth.

### Important notes:

Member ID: If you have a medical ID card that shows Anthem Blue Cross/Blue Shield as your PPO network, you must enter your full ID number as listed on your card in the "Member ID" field, including the 3-digit alpha prefix. For Southern Active Officers and Cadets, this prefix is QSI (the letter "i", not the number 1). For retired officers age 65 and over, your medical ID number is 7 digits long and starts with at least one zero.

**First Name:** For your first name, enter your first name only, EXACTLY as it appears on your medical ID card, including punctuation. If the card shows a middle initial, enter that in the "First Name" field. For example:

STEVEN K JONES would enter "STEVEN K" in the "First Name" field. M. HENRY SMITH would enter "M. HENRY" in the "First Name" field.

Date of Birth: Enter your date of birth in the following format: mm/dd/yyyy

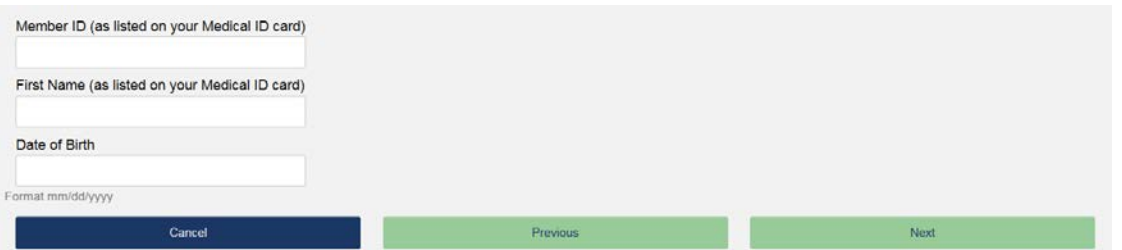

2. Click on "Next."

### Step 3: Create User ID (Username) and Password

- 1. Create a username
- 2. Enter an email address.
- 3. Confirm the email address.
- 4. Enter a password
- 5. Confirm the password
- 6. For all 3 Security Questions, select a question and provide an answer.
- 7 Click on "next."

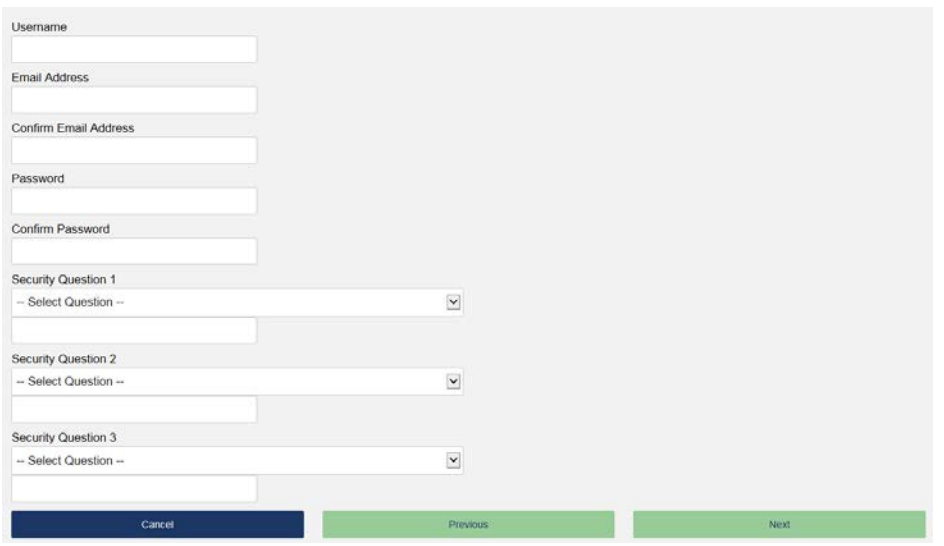

### Step 4: Verify

- 1. Verify that the Username, First Name, Last Name, and Email Address, are accurate.
	- a. If these are all accurate, click on "Finish."
		- b. If the Username, First Name, Last Name or Email Address need corrected, click on "Previous" and make the necessary corrections.
- 2. Once "finish," is clicked, you will be logged into your account and brought to the home page.

# Password Reset Instructions

 To reset your password, click on the "Forgot your username or password?" link on the Login page.

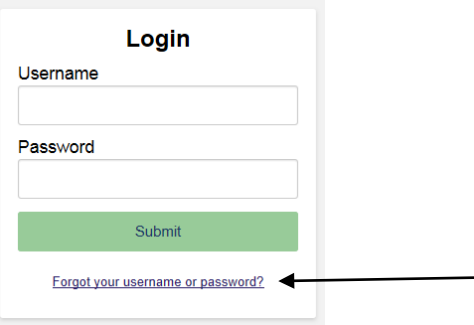

Next, enter the information requested in steps 1-4.

# Step 1 – Enter Personal Information

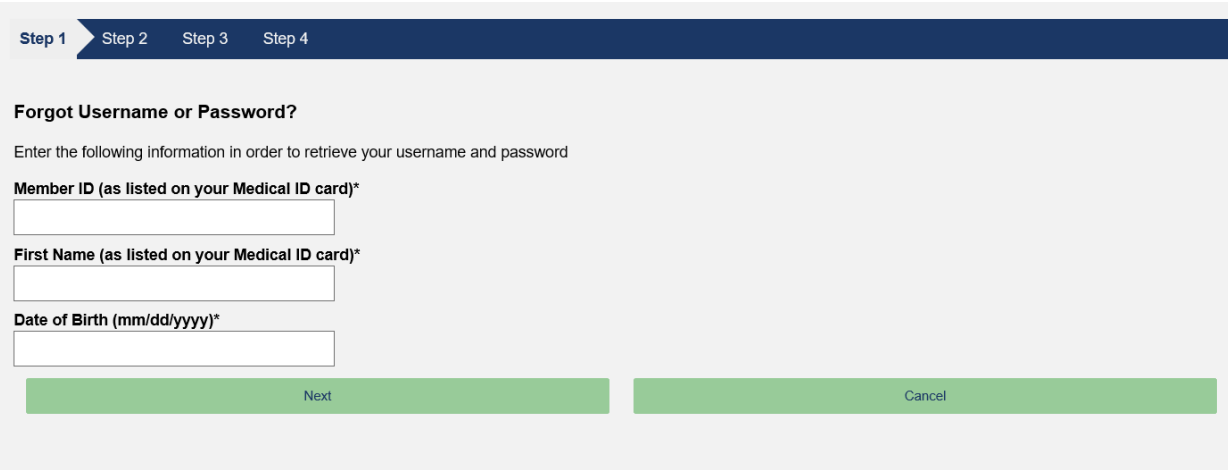

Note: If you terminate from the Employee Health Plan, you will only have access to the website for 90 days after terminating from the Plan. You will not be able to access your account by resetting your password. For customer service assistance, you may contact Chesterfield Resources directly at 800-321-0935.

Need assistance? Contact our office at 800-321-0935, Monday-Friday 8am-5pm Eastern Time.

## Important notes:

Member ID: If you have a medical ID card that shows Anthem Blue Cross/Blue Shield as your PPO network, you must enter your full ID number as listed on your card in the "Member ID" field, including the 3-digit alpha prefix. For Southern Active Officers and Cadets, this prefix is QSI (the letter "i", not the number 1). For retired officers age 65 and over, your medical ID number is 7 digits long and starts with at least one zero.

First Name: For your first name, enter your first name only, EXACTLY as it appears on your medical ID card, including punctuation. If the card shows a middle initial, enter that in the "First Name" field. For example:

STEVEN K JONES would enter "STEVEN K" in the "First Name" field. M. HENRY SMITH would enter "M. HENRY" in the "First Name" field.

Date of Birth: Enter your date of birth in the following format: mm/dd/yyyy

Once you have entered your information correctly, click "Next".

### Step 2 – Request Identification Code via Email

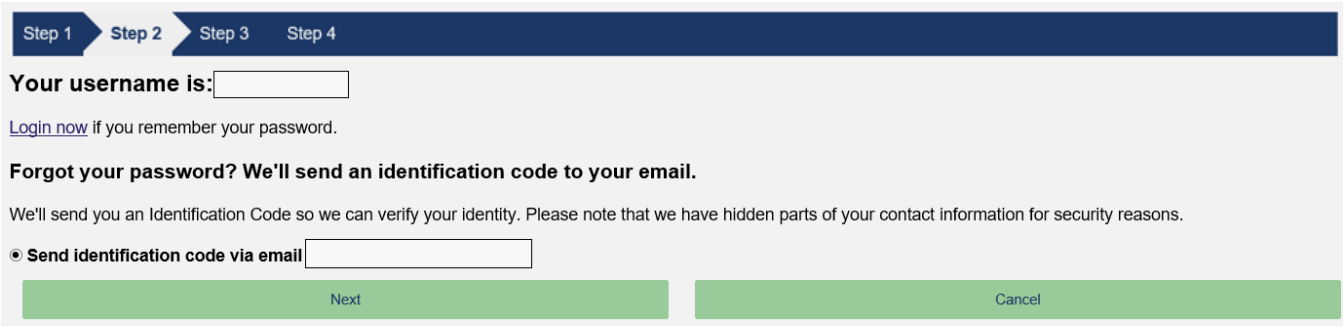

You will be shown your username on the screen.

If you remember your password, you can click on the "Login now" link to go back to the Home Page and enter your username and password.

If you do not know your password, click on "Next" to have an identification code will be sent to your email.

Once the emailed code is received, you will enter that code into Step 3.

Note: If your email is no longer valid or is incorrect, you will need to call our office (800-321- 0935) to have your email corrected so that you can receive the identification code email.

# Step 3 – Enter your Identification Code

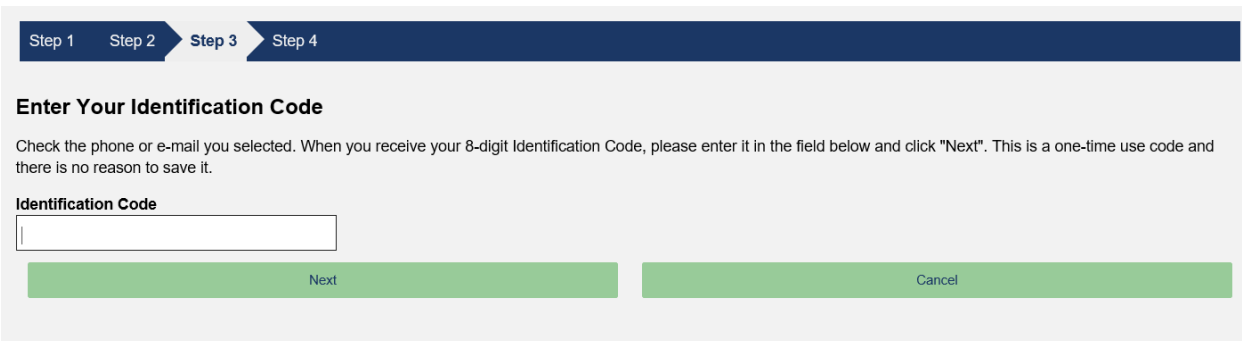

Need assistance? Contact our office at 800-321-0935, Monday-Friday 8am-5pm Eastern Time.

Enter identification code and click "Next".

# Step 4 – Reset your Password

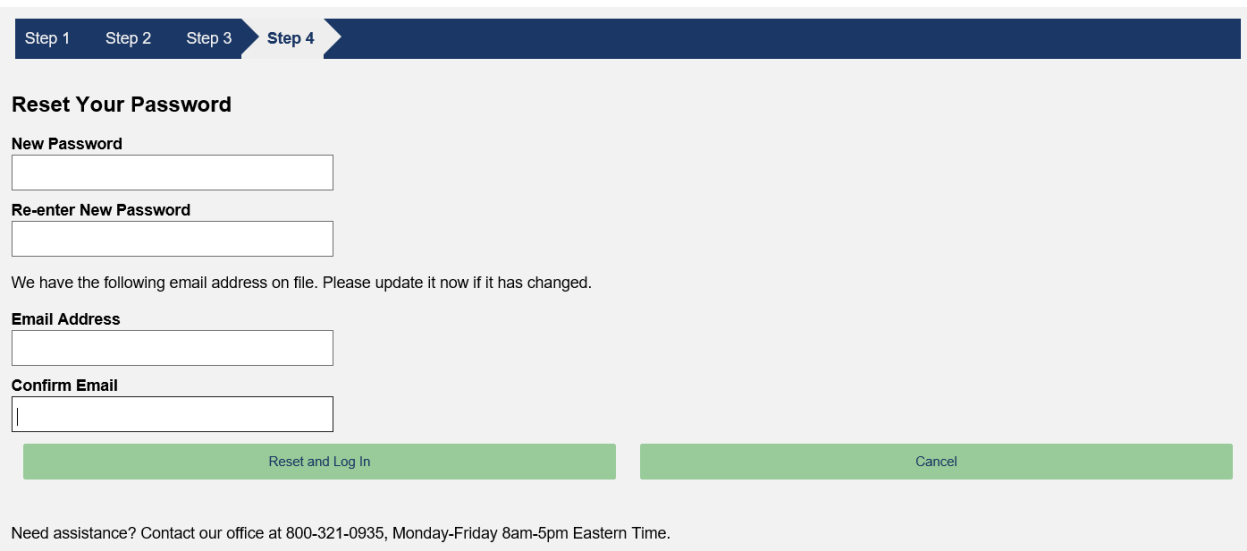

Enter your new password and confirm the new password by entering it again in the "Re-enter New Password" field.

If you would like to update the email address that is on file for your account, you may do so on this page (this is optional).

Click "Reset and Log In" to reset your password.